# **Install and Scan a document • Instale y escanea el documento**

Button Configuration (Plustek OpticPro A320L) Insert the product DVD or download and run your product's software You may select package: **Button Template PDF LItilit** desired utility from the  $\frac{1}{\text{PDF}}$ Copy Utility<br>E-Mail Utility<br>File Utility Description **plustek.com/A320L/support** dropdown list. Custom<sup>1</sup> Saving Folder: rie ouily<br>OCR Utilit **1** Puedes seleccionar la Inserte el DVD del producto o descárguelo y ejecute el paquete de File  $\underline{\mathsf{N}}$ ame: **BCR Utility** 40 software de su producto: - File Forma PDF Utility<br><u>FTP Utility</u> utilidad deseada de la Custom 2 **Colo** lista desplegable. **plustek.com/A320L/support 2** Searchable PDF v Searchable PDF v Searchable PDF v Configure. **Se** Scan Type: Flatbed Reflective 회 - Page Settings Check the system tray to see if the installation was successful. E-Mail Merge Pages E Split Front Side Rotate: 0° Verifique la bandeja del sistema para ver si la instalación fue exitosa. **3** Rear Side Rota Manual Merging Adjustment Configure..  $\rightarrow$ Plustek OpticPro A320L **OCR V** Continuous Scan **4** Apply Color Matching Page Size: Max. Scan Area  $\vert \cdot \vert$ 4:54 PM Ø V Auto Density Scan Mode: Grayscale  $\overline{\phantom{a}}$ <10)) ENG You may adjust scan File **E** Auto Crop 3/20/2020 Document Type: Photo & Text  $\vert \cdot \vert$ settings here. Multi-Crop **5**  $\frac{R}{100}$  esolution: 300  $\boxed{\blacksquare}$  300 Auto Deskew Image Edge Fill Puedes ajustar la Brightness: 4  $\frac{1}{15}$ Cop Remove Punch Holes configuración de escaneo  $\mathsf{Context}$  4  $\sqrt{35}$ A320L Remove Background **6** aquí.  $G$ amma:  $\boxed{4}$  $\frac{1}{1.20}$ Denoise Ihreshold: Basic(Fixed) Character Enhancemer  $\overline{\mathbb{F}}$ Sca Click **Apply** button to Color Dropout: None  $\overline{\mathbf{r}}$ **7** save settings. Descreen: None  $\overline{\mathbf{r}}$ Eilter: None  $\overline{\mathbf{r}}$ Preview Default Haga clic en el botón "**Aplicar**" para guardar la configuración.Global Settings  $\overline{\alpha}$ Cancel

#### **Scan Button (Graphics) • Botón Escanear (Gráficos) File Button • Botón de archivo** Button Configuration (Plustek OpticPro A320L) Button Template: Scan Utility ᅬ Click the Add button to add 函 Scan and open images within the assigned application progra  $\begin{minipage}[c]{0.4\linewidth} \textbf{Description:} \end{minipage}$ frequently used image-editing Custom 1 Application: MS Paint 킈 programs, for E Launch only<br>File Format Save Setup  $Delete$ example: Photoshop, ស  $\begin{tabular}{|c|c|} \hline \quad \quad & \text{Grayscale} \\\hline \quad \quad & \text{JPEG} \\\hline \end{tabular}$  $\frac{\underline{\mathsf{Color}}}{|\mathsf{JPEG}|}$ Custom 2 PageManager.  $\underline{B} \wedge \vee$  $\boxed{\blacksquare}$  JPEG  $\boxed{\textcolor{blue}{\blacktriangledown}}$  Configure...  $\mathbb{R}$ Scan Type: Flatbed Reflective  $\boxed{\bullet}$   $\boxed{\phantom{1}}$   $\boxed{\phantom{1}}$   $\boxed{\$ E-Mail  $\Box$  Merge Pages  $\Box$  Split Front Side Rotate: 0' Rear Side Rota Manual Merging Adio Configure...  $\rightarrow$  $G$  Ver

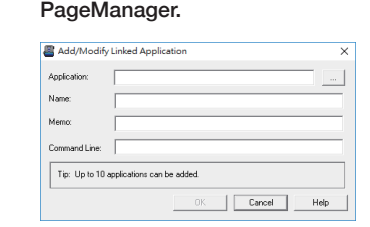

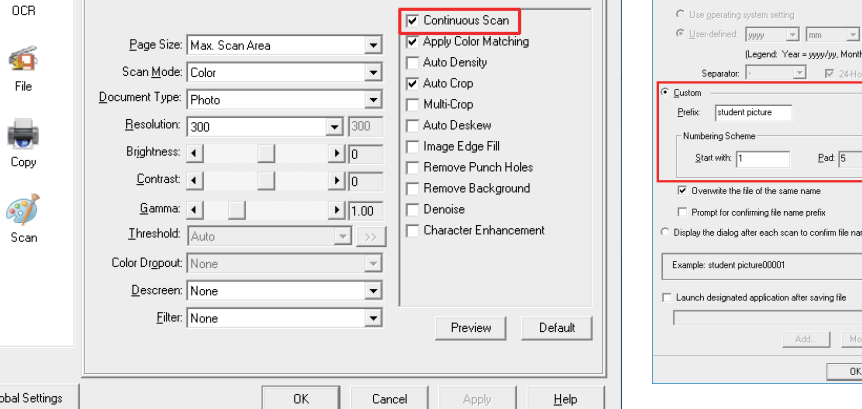

Haga clic en el botón. Puedes agregar programas de edición de imágenes de uso frecuente, para ejemplo: Photoshop,

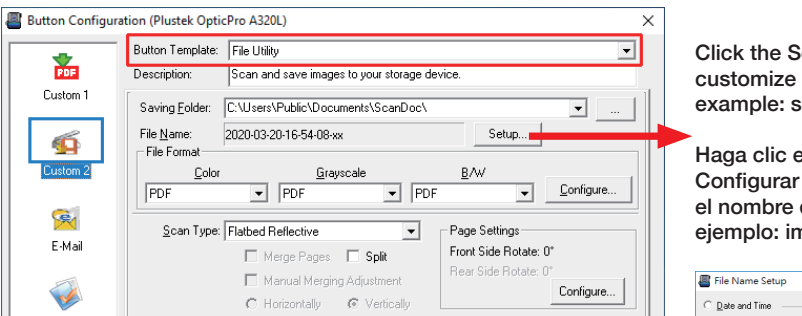

### **Useful Tips:**

Apply Color Matching: This option uses the default parameters (sRGB profile) to adjust the colors of the image.

#### **Consejos útiles:**

Aplicar coincidencia de colores: este opción se utiliza los parámetros predeterminados (perfil sRGB) para ajustar los colores de la imagen.

Click the Setup button to customize the file name, for example: student picture.

Haga clic en el botón Configurar para personalizar el nombre del archivo, por ejemplo: imagen del alumno.

 $m$  Days ddl

 $fly...$  Delete.  $Cancel$ 

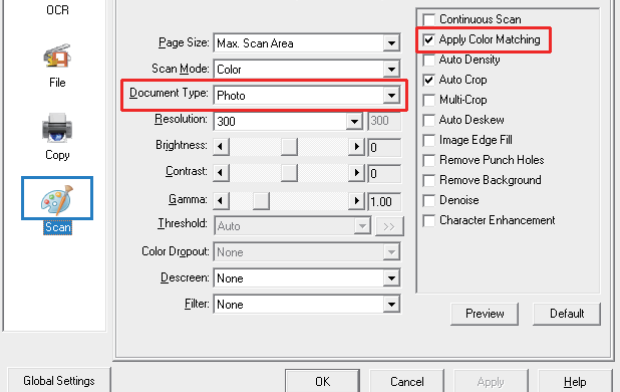

### **Useful Tips:**

1. Select desired utility, for example: **File Utility**. 2. If you want to scan a batch of documents, check the box Continuous Scan.

#### **Consejos útiles:**

1. Seleccione la utilidad deseada, por ejemplo: **Utilidad de archivo**.

2. Si desea escanear un lote de documentos, marque la casilla Escaneo continuo.

# *OpticPro Series Quick Start Guide • OpticPro Serie Guía de inicio rápido*

17-07-2A65M60-C

**2**

**1 Unpack and Connect the Scanner • Desempaquete y conecte el escáner UNLOCK UNLOCK LOCK-** $LOCK - C$  $\boldsymbol{\Theta}$ (10  $\frac{1}{\mathbb{R}}$  $\ddot{\odot}$  $\Omega$ **MANUTE AND MANUTE AND MANUTE AND MANUTE AND MANUTE AND MANUTE AND MANUTE AND MANUTE AND MANUTE AND MANUTE AND \* Please use the USB Cable and AC Adapter provided with the scanner. \* Utilice el cable USB y el adaptador de CA provistos con el escáner.**

# **OCR Button • Botón OCR PDF Button • Botón PDF**

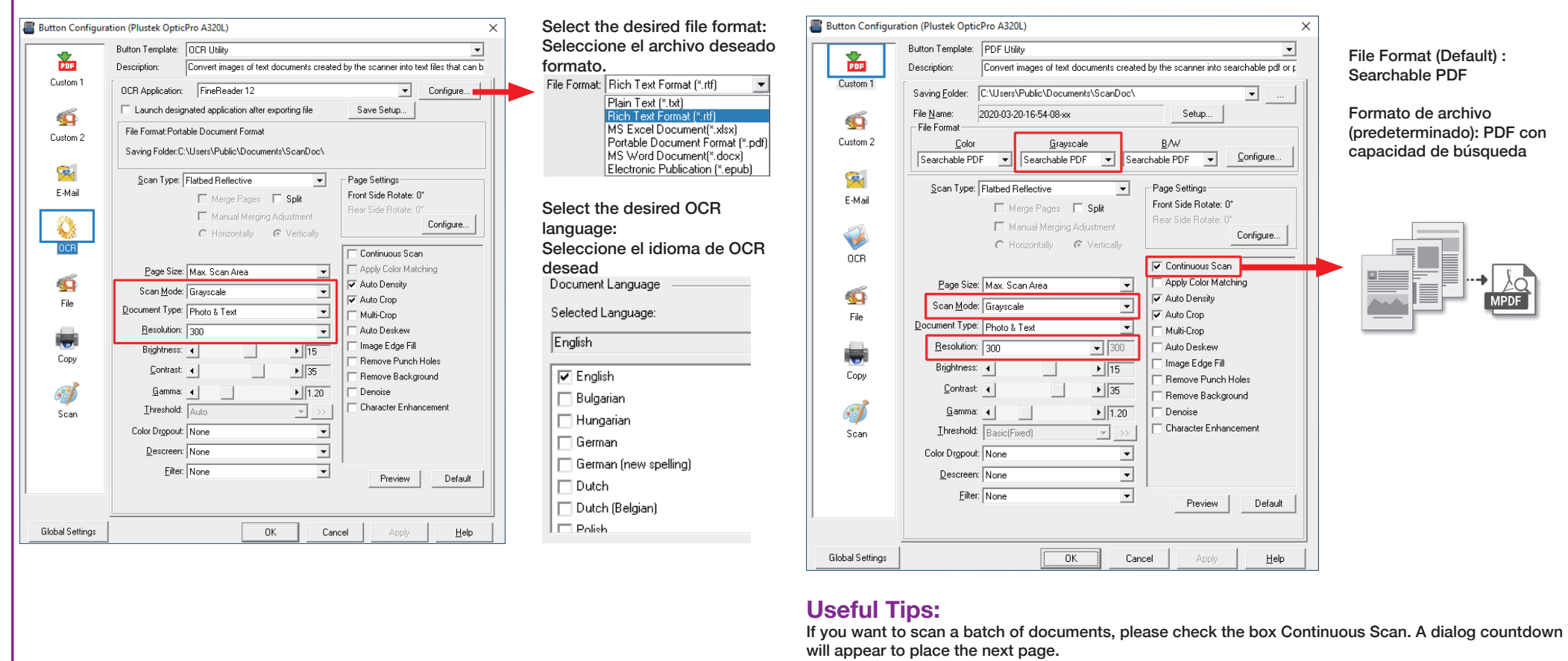

## **Consejos útiles:**

Si desea escanear un lote de documentos, marque la casilla Escaneo continuo. Aparecerá una cuenta regresiva de diálogo para colocar la siguiente página.

# **FAQ/Troubleshooting • FAQ/Solución de problemas**

## **For more information, please visit • Para mas información , por favor visite http://plustek.com/A320L/support**

#### FAQ 1: The colors of the scanned images are strange.

#### **Solutions:**

Please select Document Type according to your scan material. If the selection is not matched , the scan results may not be satisfied. If the image is not improved, please apply the solutions of FAQ 3.

#### **FAQ 1:** Los colores de las imágenes escaneadas están extraños.

#### **Soluciones:**

Seleccione Tipo de documento de acuerdo con su material de escaneo. Si la selección no coincide, es posible que no se cumplan los resultados del análisis. Si la imagen no mejora, aplique las soluciones de la Pregunta frecuente 3.

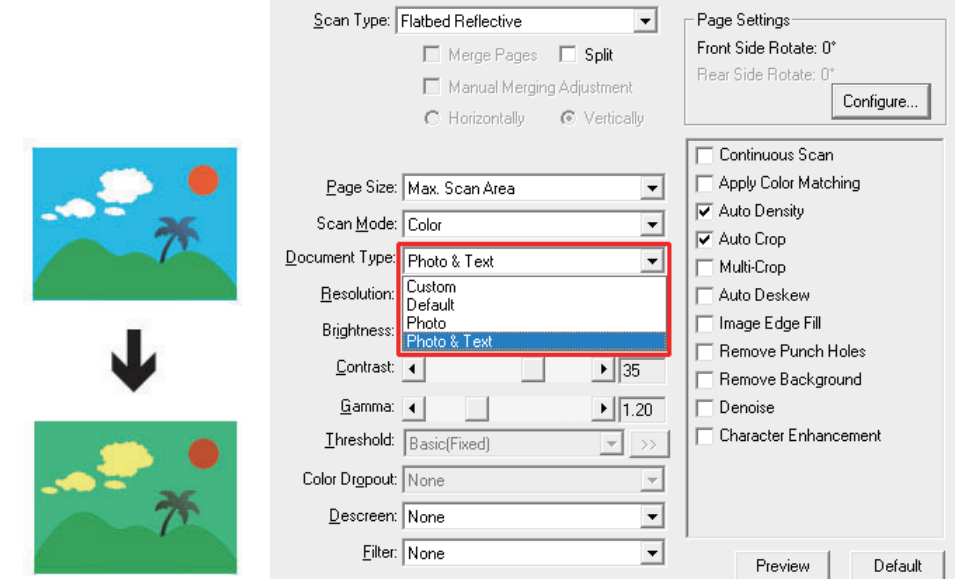

#### **FAQ 2:** The countdown for **Continuous Scan** is too short. **Solutions:**

Click **Global Settings** button, select **Scan Continuously** tab to adjust the interval time. You may set to **0** to manually start the next scan without the countdown timer.

#### **FAQ 2:** La cuenta atrás para el escaneo a continuación es demasiado corta. **Solutions:**

Haga clic en el botón **Configuración global, seleccione la pestaña** Escanear continuamente para ajustar el tiempo de intervalo. Puede establecer en **0** para iniciar manualmente el siguiente escaneo sin el temporizador de cuenta regresiva.

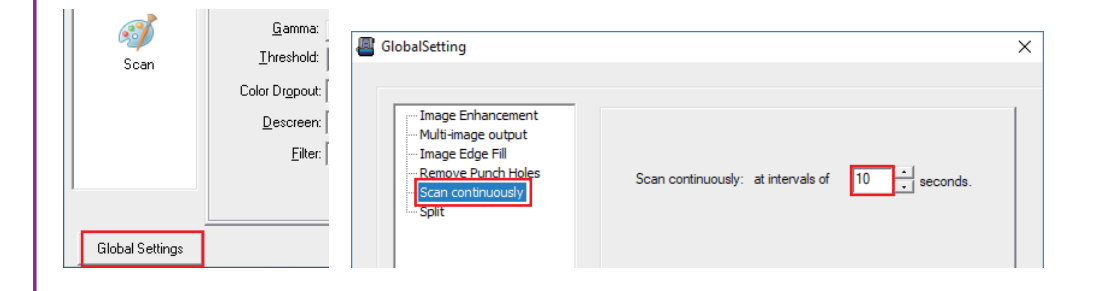

#### **FAQ 3:** There are some stripes on the scanned image, or the crop image is not correct. **Solutions:**

#### Clean the scanner glass with cloth.

Change the resolution, click Apply button and perform a scan to calibrate the scanner.

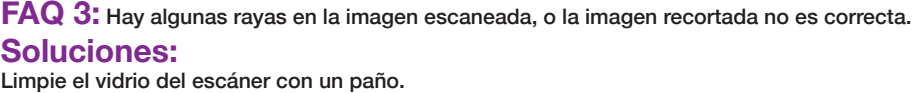

Cambie la resolución, haga clic en el botón Aplicar y realice el escaneo para calibrar el escáner.

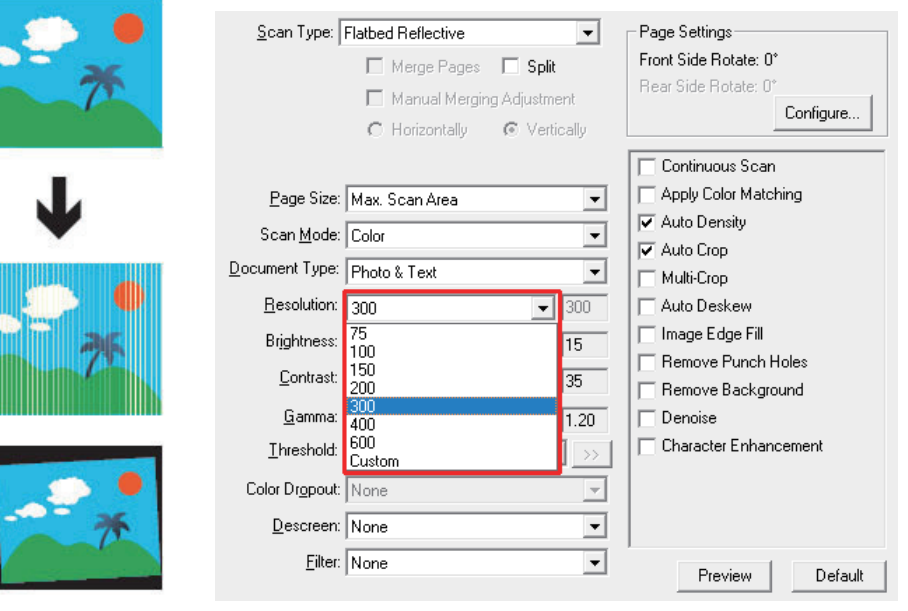

# **Technical Support • Soporte técnico**

## **USA/Canada • Estados Unidos / Canadá**

Service Hours (Except National Holiday): Monday to Friday, 9AM to 5:30PM Pacific Time Horario de servicio (excepto feriados nacionales): de lunes a viernes de 9 a.m. a 5:30 p.m., hora del Pacífico

Tel .: 714-670-7713 Web: https://plustek.com/usa/support/

## **United Kingdom**

Service Hours (Except National Holiday): Monday through Friday, 9AM-4PM Tel: 0125-674-1513